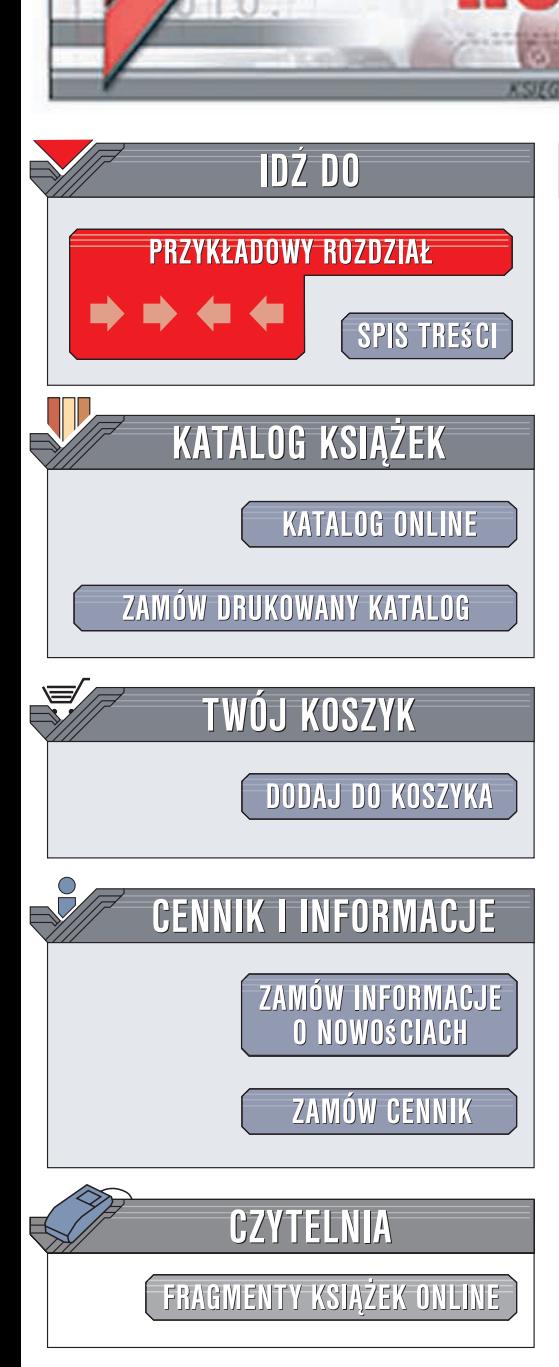

Wydawnictwo Helion ul. Kościuszki 1c 44-100 Gliwice tel. 032 230 98 63 [e-mail: helion@helion.pl](mailto:helion@helion.pl)

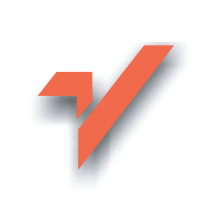

# Domowe sieci komputerowe. Gotowe rozwiązania

Autor: Adam Józefiok ISBN: 978-83-246-1958-0 Format: 158x235, stron: 256

lion.nl

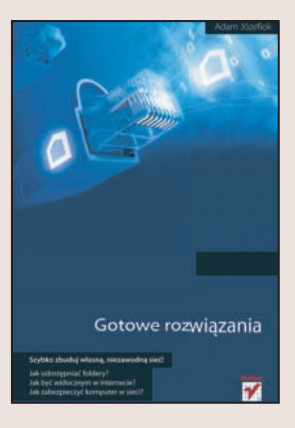

#### Szybko zbudui własna, niezawodna sieć!

- Jak udostepniać foldery?
- Jak być widocznym w Internecie?
- Jak zabezpieczyć komputer w sieci?

Domowa sieć komputerowa daje możliwość wymiany plików i folderów pomiędzy użytkownikami. Pozwala wszystkim korzystać z tej samej drukarki lub skanera. Zaś podłączenie jej do Internetu znacznie ułatwia codzienną pracę i zapewnia rozrywkę, a także umożliwia szybki kontakt z rodzina i znajomymi na całym świecie dzięki poczcie elektronicznej, komunikatorom lub darmowym połaczeniom telefonicznym. Czytajac tę książkę, nauczysz się samodzielnie budować i obsługiwać bezpieczną domową sieć komputerową – w taki sposób, abyś mógł cieszyć się zdobyczami informatyki!

Książka "Domowe sieci komputerowe. Gotowe rozwiązania" to praktyczny przewodnik zawierający wszelkie niezbędne informacje, które pozwolą Ci samodzielnie podłączyć i skonfigurować domowy komputer do pracy w Internecie. Z tego podręcznika dowiesz się także, jakie urządzenia umożliwiają rozdzielenie łącza na kilku użytkowników, jak dobrać odpowiednie okablowanie, w jaki sposób udostępniać urządzenia współpracujace z komputerem, a także jak korzystać z darmowych połaczeń telefonii internetowej oraz komunikatorów. Nauczysz się nie tylko zabezpieczać swój komputer przed atakami z sieci, ale także usuwać wirusy, gdy sprzęt zostanie zainfekowany.

- Przygotowanie komputera do pracy w sieci
- Podłaczanie i okablowanie
- Instalacja karty sieciowej
- Adresy IP
- Udostępnianie drukarki
- · Dostep do Internetu rodzaje łaczy
- Poczta elektroniczna
- Komunikatory internetowe
- Telefonia internetowa
- Program Skype
- Bezpieczeństwo pracy w sieci

Zostań administratorem własnej domowej sieci komputerowej!

**NEW AND INCOME.** 

# Spis treści

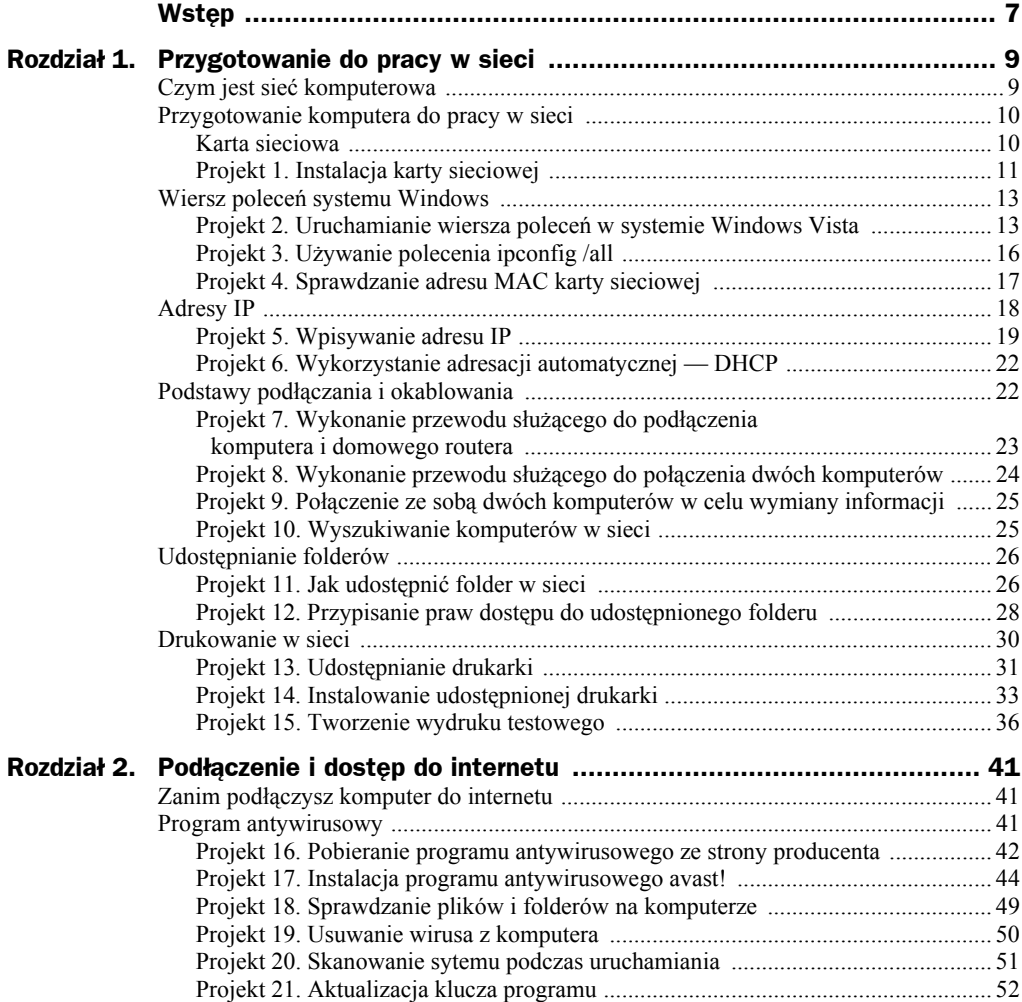

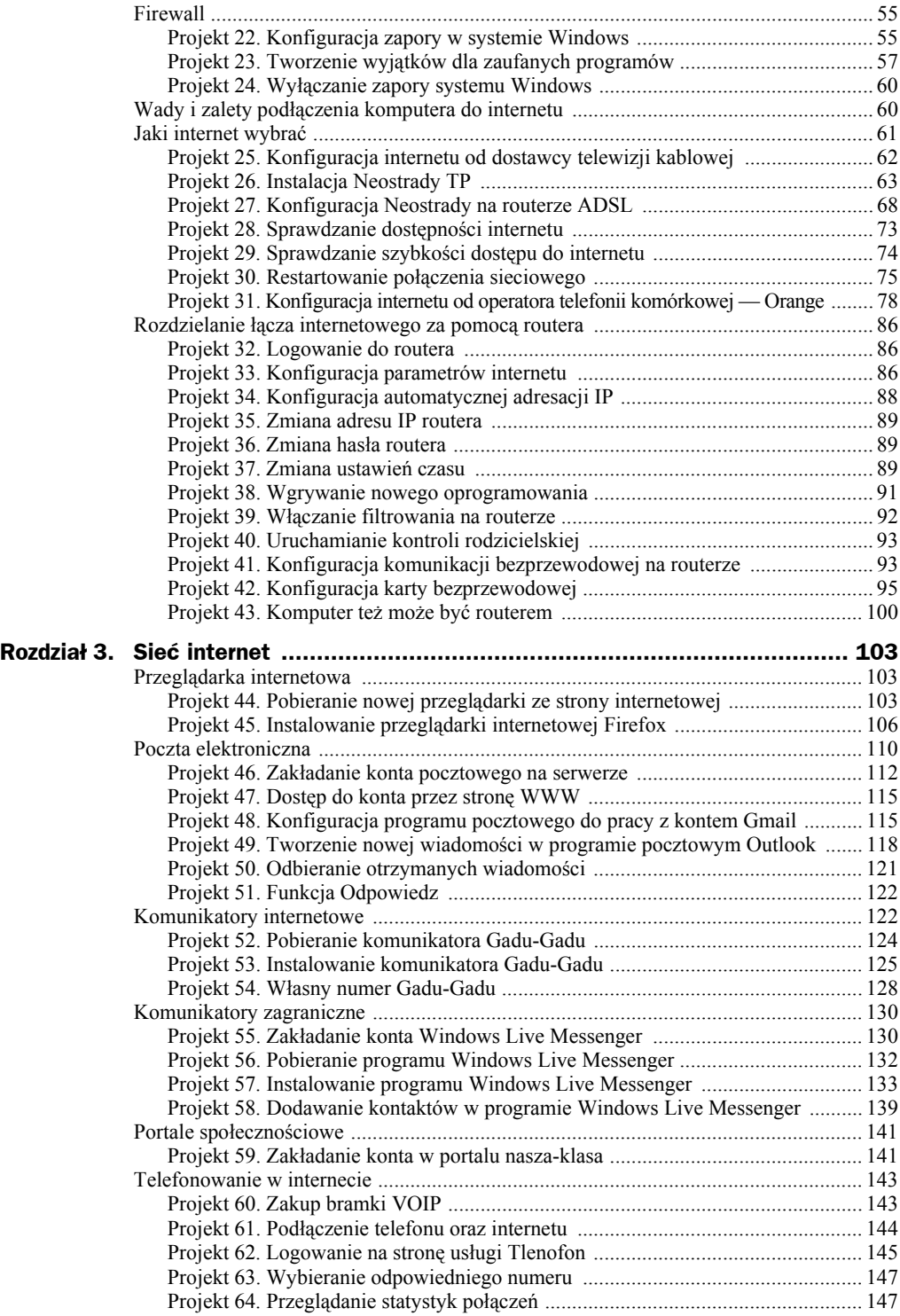

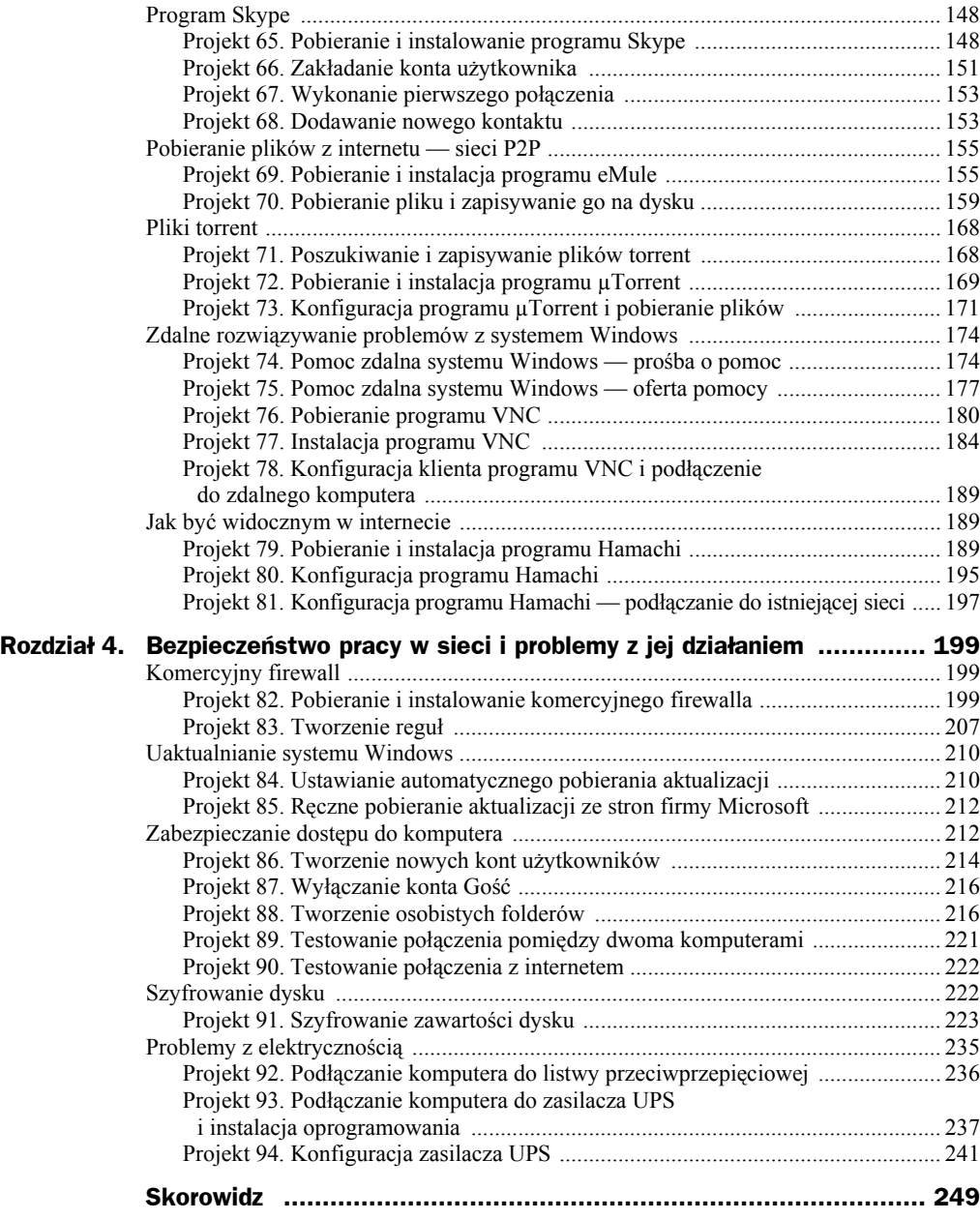

# Rozdział 3. Sieć internet

# Przeglądarka internetowa

**Przeglądarka internetowa** jest programem umożliwiającym przeglądanie stron internetowych znajdujących się na serwerach całego świata. Jej działanie polega głównie na wyświetlaniu zawartości strony, tak aby jej treść była zrozumiała i czytelna dla użytkownika. Dzięki wbudowanym różnym mechanizmom przeglądarki potrafią wyświetlać grafikę, tekst oraz różnego rodzaju animacje i filmy. To od przeglądarki w dużej mierze zależy, jak dana strona zostanie wyświetlona. Do najbardziej znanych możemy zaliczyć przeglądarki Internet Explorer, Firefox oraz Opera.

W przypadku korzystania z przeglądarki internetowej niezwykle ważnym elementem jest poziom oferowanego przez nią bezpieczeństwa. Jeśli przeglądarka posiada luki, przez które można dostać się do zasobów komputera, lub umożliwia podglądanie wykonywanych przez użytkownika czynności, jest bardzo słabym ogniwem całego systemu operacyjnego.

Obecnie uważa się, że najmniej bezpieczną przeglądarką jest **Internet Explorer** firmy Microsoft, dlatego w dalszej części opisano, w jaki sposób zainstalować i używać **Firefoksa**.

# **Projekt 44. Pobieranie nowej przeglądarki ze strony internetowej**

- **1.** Kliknij menu *Start* i wybierz ikonę *Internet Explorer* (rysunek 3.1).
- **2.** Wpisz w przeglądarce adres *www.firefox.pl*. Zostaniesz przeniesiony na stronę internetową **Mozilli** (rysunek 3.2).

Kliknij ikonę z napisem *Pobierz za darmo*.

**3.** W oknie *Pobieranie pliku — ostrzeżenie o zabezpieczeniach* (rysunek 3.3) kliknij przycisk *Zapisz*, aby zapisać program instalacyjny na dysku.

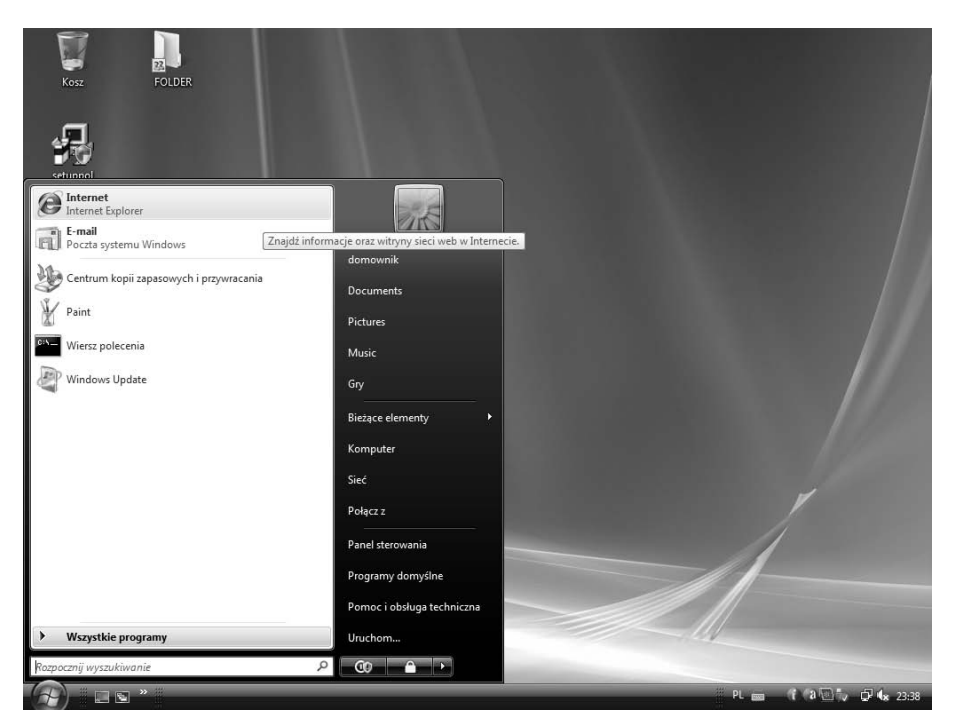

**Rysunek 3.1.** *Aby pobrać z internetu najnowszą przeglądarkę Firefox, należy po raz ostatni posłużyć się przeglądarką Internet Explorer*

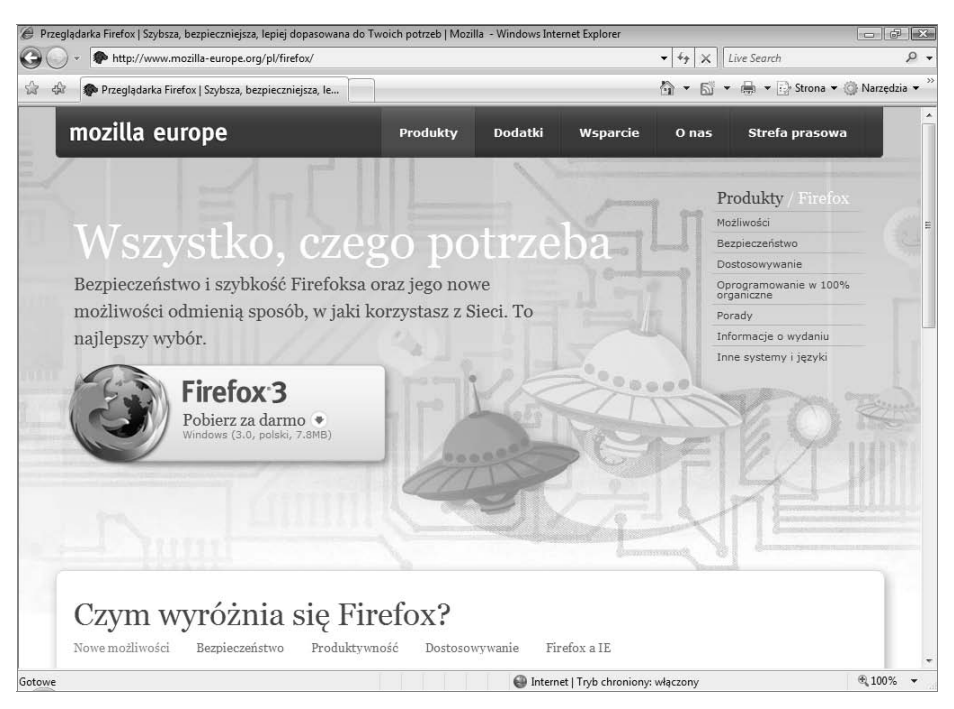

**Rysunek 3.2.** *Podczas pisania książki najnowszą wersją przeglądarki był Firefox 3*

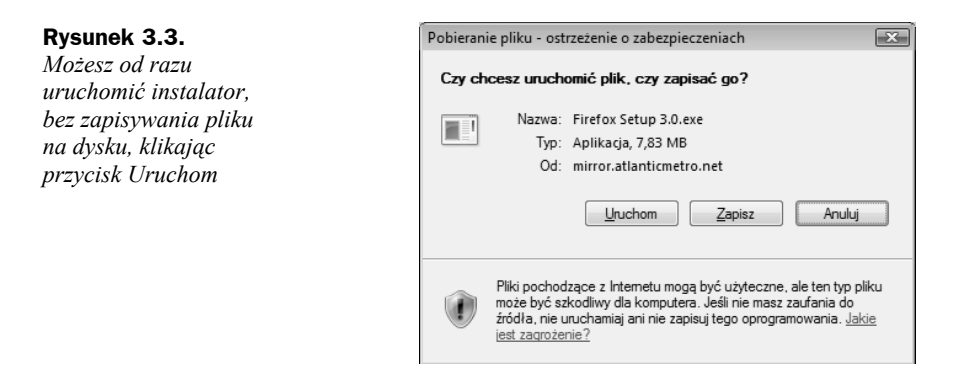

**4.** W oknie *Zapisywanie jako* wskaż miejsce na dysku, w którym zostanie zapisany plik (rysunek 3.4).

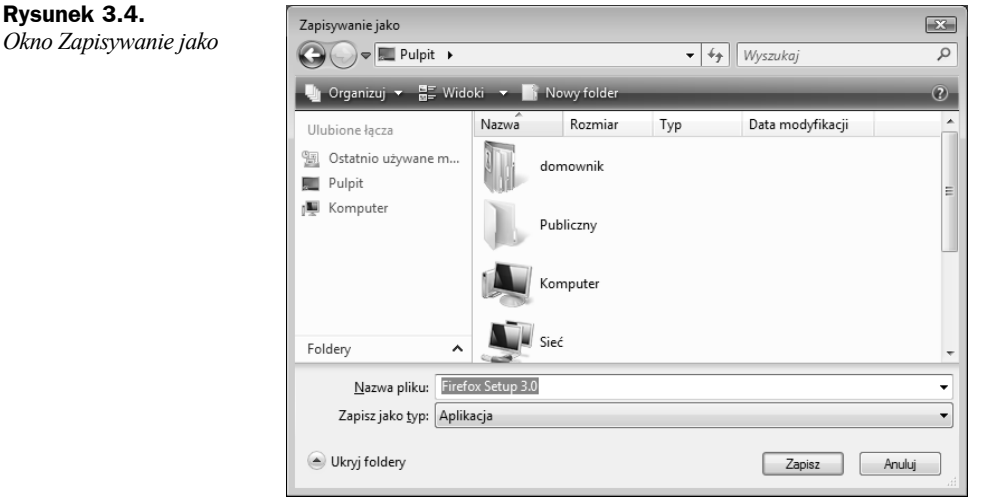

**5.** Rozpocznie się proces pobierania pliku z internetu. W wyświetlonym oknie pojawi się pasek postępu (rysunek 3.5).

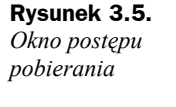

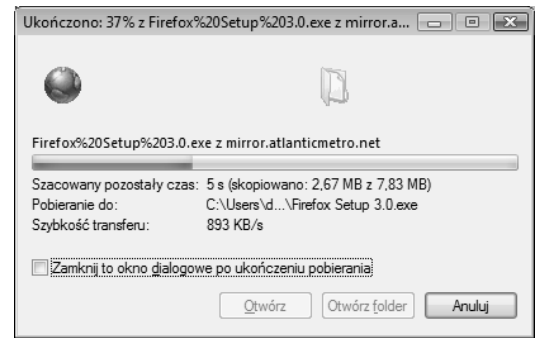

**6.** Po zakończeniu pobierania w oknie *Pobieranie ukończone* kliknij przycisk *Uruchom*, aby rozpocząć instalację (rysunek 3.6).

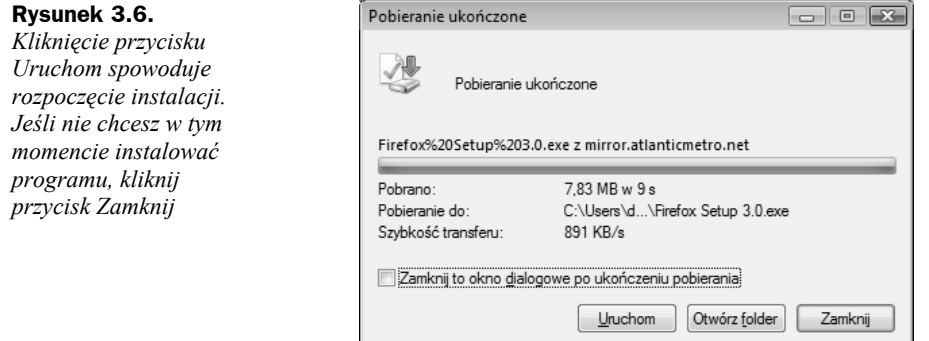

# **Projekt 45. Instalowanie przeglądarki internetowej Firefox**

- **1.** Kliknij dwukrotnie pobrany plik instalatora lub w punkcie 6. poprzedniego projektu naciśnij przycisk *Uruchom* (rysunek 3.6).
- **2.** Jeśli instalacja jest kontynuacją poprzedniego projektu, pojawi się okno *Internet Explorer — ostrzeżenie o zabezpieczeniach* (rysunek 3.7). Kliknij przycisk *Uruchom*, aby rozpocząć instalację.

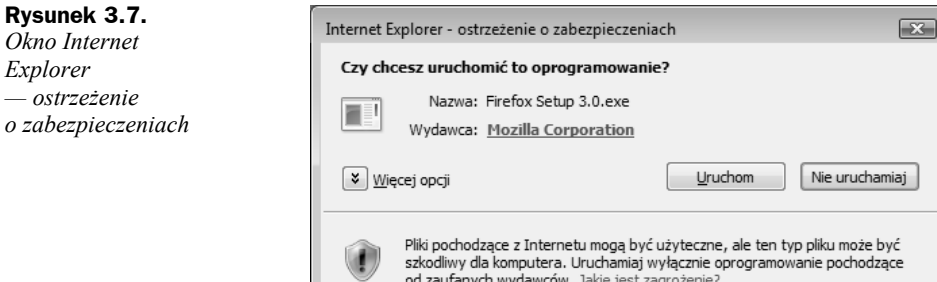

**3.** Rozpocznie się proces instalacji. W wyświetlonym oknie pojawi się pasek postępu przygotowania do instalacji (rysunek 3.8).

#### **Rysunek 3.8.** 62% Extracting *Pasek postępu informuje o procesie rozpakowywania plików instalatora* Cancel

- **4.** W oknie powitalnym instalatora (rysunek 3.9) kliknij przycisk *Dalej*.
- **5.** Zapoznaj się z umową licencyjną (rysunek 3.10), a następnie zaznacz pole wyboru *Akceptuję warunki umowy licencyjnej* i kliknij przycisk *Dalej*.

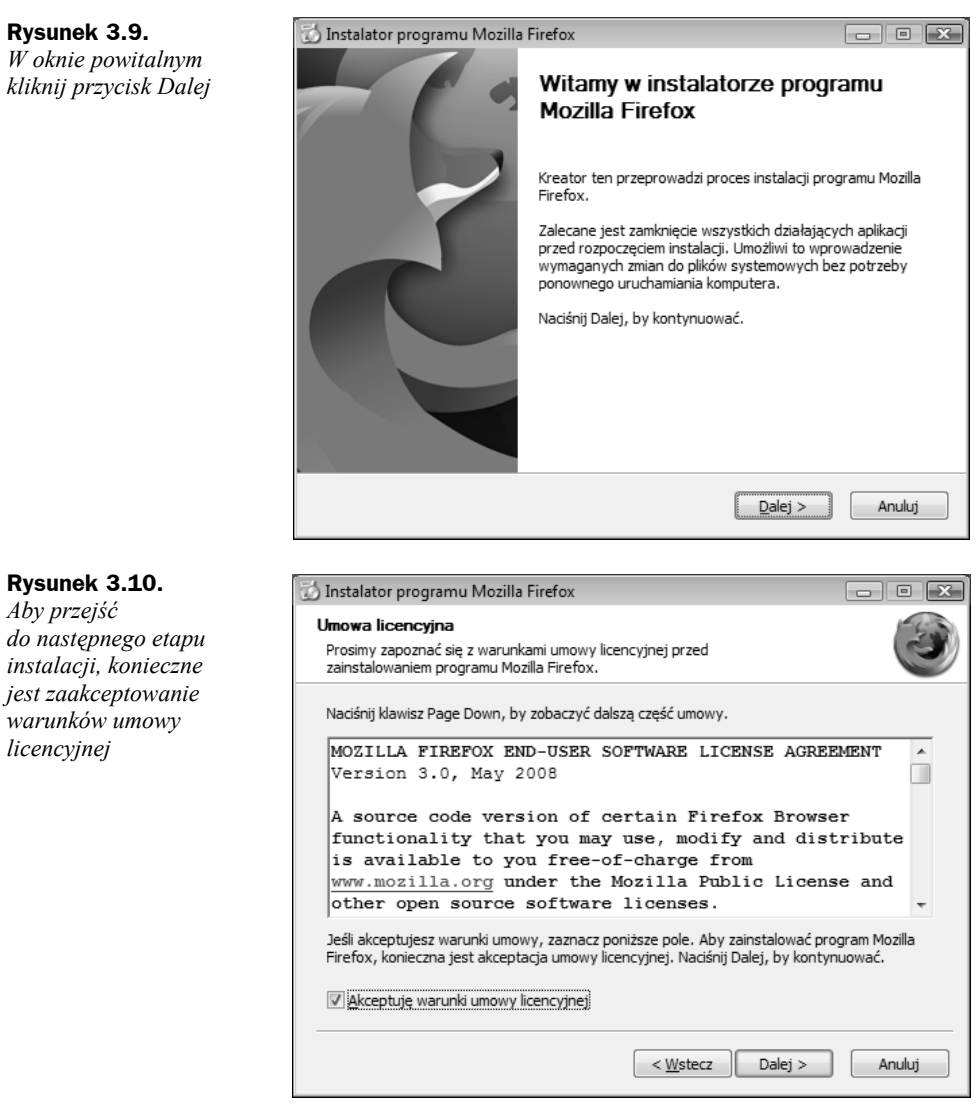

- **6.** W kolejnym kroku zaznacz pola wyboru *Standardowa* oraz *Ustaw program Firefox jako domyślną przeglądarkę* (rysunek 3.11). Kliknij przycisk *Dalej*.
- **7.** W oknie *Podsumowanie* widoczny będzie folder, w którym zostanie zainstalowana przeglądarka. Domyślnie jest to *C:\ProgramFiles\Mozilla Firefox* (rysunek 3.12). Kliknij przycisk *Zainstaluj*, aby rozpocząć instalację.
- **8.** Podczas instalacji w oknie *Instalowanie* pojawi się pasek postępu instalacji (rysunek 3.13).
- **9.** Po zakończeniu instalacji pojawi się okno *Zakończenie pracy instalatora programu Mozilla Firefox* (rysunek 3.14). Zaznacz pole wyboru *Uruchom program Firefox* i kliknij przycisk *Zakończ*.

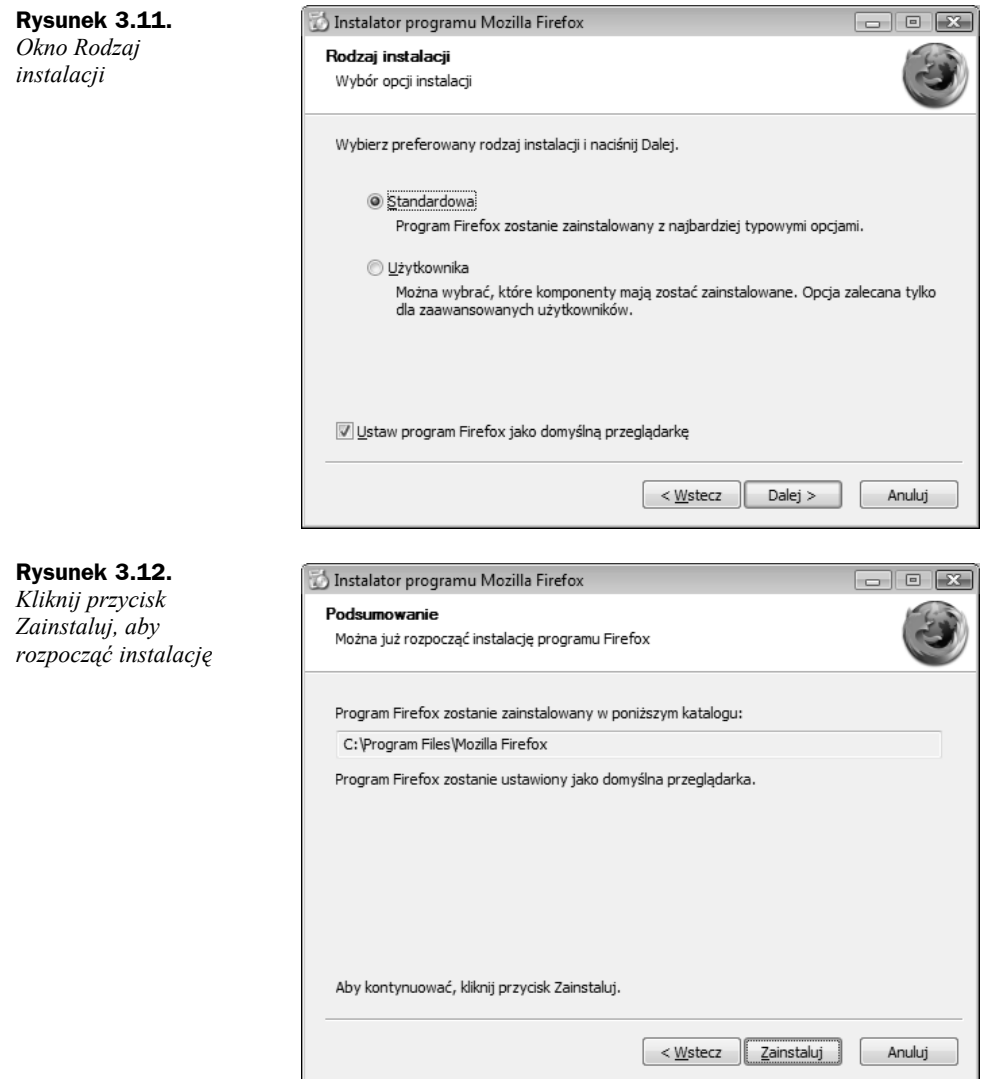

- **10.** Przed uruchomieniem przeglądarki pojawi się kilka pytań konfiguracyjnych. W pierwszym oknie *Importuj ustawienia i dane* zaznacz pole wyboru *Microsoft Internet Explorer* (rysunek 3.15). Kliknij przycisk *Dalej*.
- **11.** W kolejnym oknie określ stronę startową programu (rysunek 3.16). Najlepszym wyborem okazuje się pierwsza możliwość, czyli *Firefox Start, szybka strona startowa z wyszukiwarką*. Kliknij *Dalej*.
- **12.** Program rozpocznie proces importowania danych (rysunek 3.17). Po zakończeniu kliknij przycisk *Zakończ*. Przeglądarka zostanie uruchomiona (rysunek 3.18).

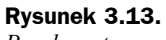

*Pasek postępu instalacji*

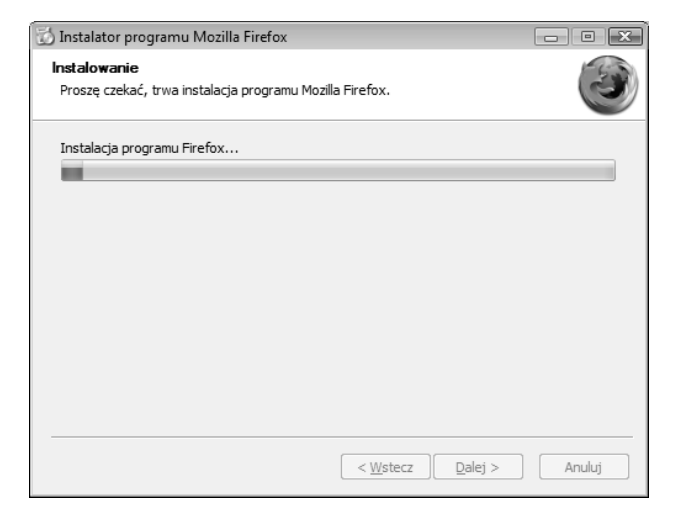

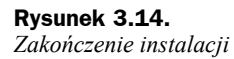

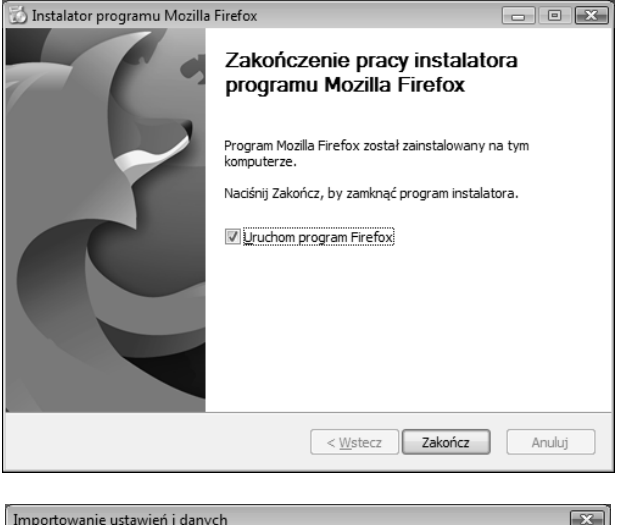

**Rysunek 3.15.** *Okno Importuj ustawienia i dane*

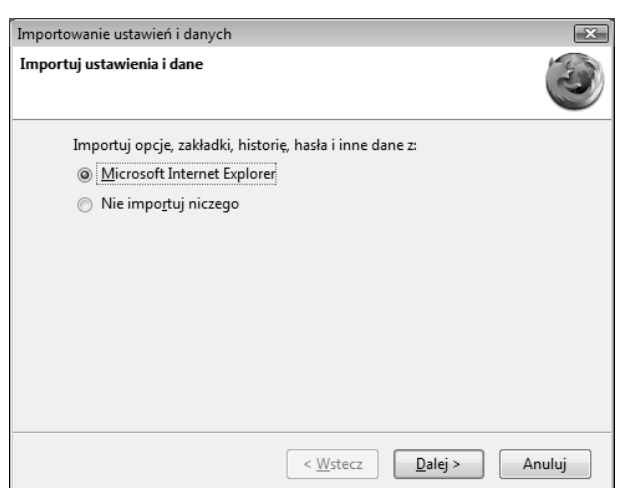

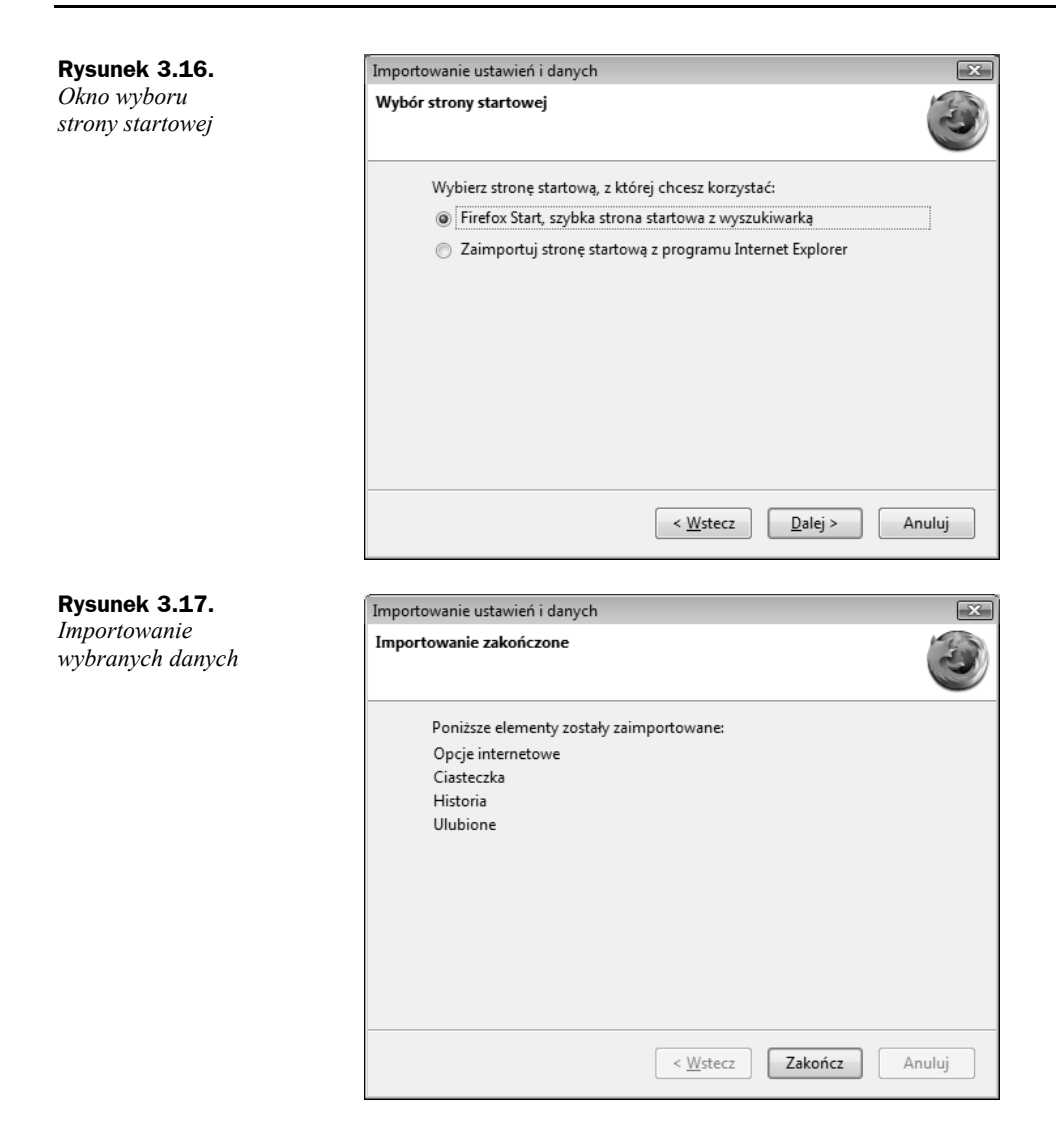

# Poczta elektroniczna

Poczta elektroniczna umożliwia wysyłanie i odbieranie wiadomości e-mail. Aby mieć możliwość wysyłania tego rodzaju wiadomości, trzeba spełnić podstawowy warunek, jakim jest posiadanie konta pocztowego na dowolnie wybranym serwerze.

Adres pocztowy składa się z dwóch części. W pierwszej znajduje się niepowtarzalny login, zaś w drugiej części — nazwa serwera, na którym konto zostało założone. Obie części są od siebie oddzielone znakiem "małpy" (@). Typowym przykładem adresu pocztowego jest np. *login@nazwaserwera.pl*.

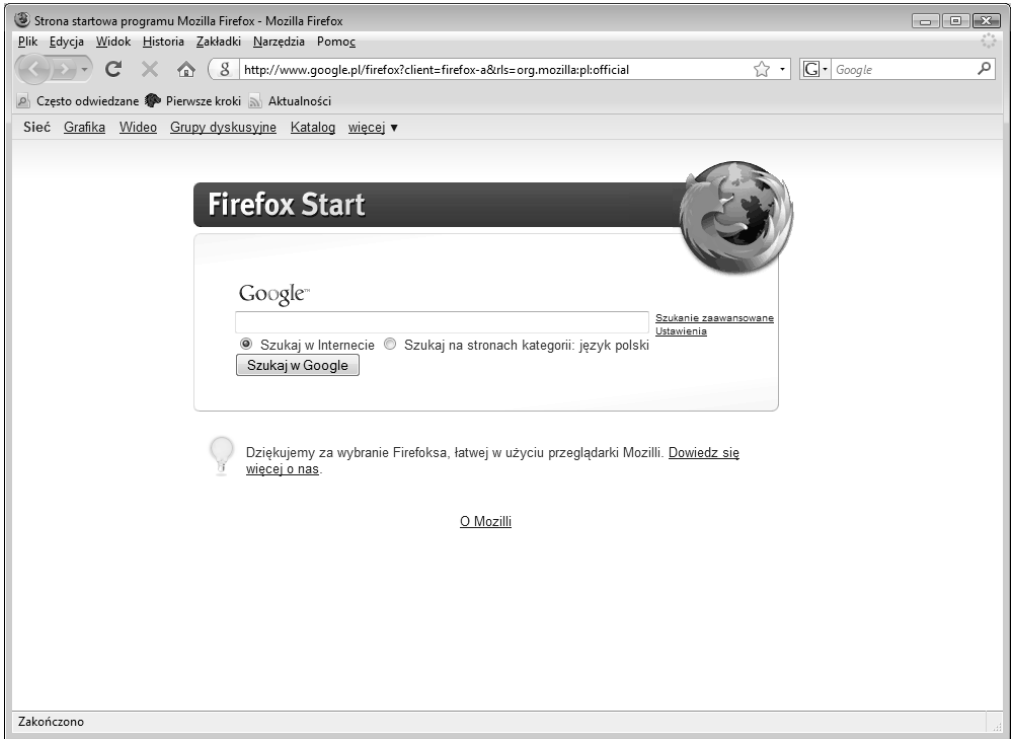

**Rysunek 3.18.** *Okno główne przeglądarki internetowej Firefox 3*

Konto pocztowe można założyć na wielu dostępnych w internecie serwerach. Można je podzielić na płatne oraz darmowe. W większości przypadków ich funkcjonalność jest podobna. Czasami zdarza się, że darmowe serwery do każdej wysłanej wiadomości pocztowej dodają wiadomość reklamową.

Obecnie na rynku jest tak wiele firm oferujących darmowy dostęp do konta e-mail, że trudno je wszystkie wymienić. Poniżej przedstawiono zakładanie konta pocztowego o nazwie **Gmail** na serwerach firmy **Google**, jednego z największych dostawców rozwiązań wyszukiwania w internecie.

Konto pocztowe Gmail jest oczywiście darmowe i udostępnia ponad 7 GB wolnego miejsca na serwerze. Dla przeciętnego użytkownika, któremu poczta służy do kontaktów biznesowych lub z bliskimi, jest to wielkość praktycznie nie do wykorzystania.

Konto pocztowe można obsługiwać, wykorzystując stronę WWW oraz za pomocą programu pocztowego. Aby utworzyć nową wiadomość za pośrednictwem strony WWW, konieczne jest stałe połączenie z internetem. Wykorzystując program pocztowy, wiadomości mogą być tworzone bez dostępu do internetu. Dostęp konieczny jest tylko na czas wysyłania wiadomości.

### **Projekt 46. Zakładanie konta pocztowego na serwerze**

**1.** Przejdź na stronę *www.google.pl* (rysunek 3.19). W górnym menu kliknij pozycję *Gmail*.

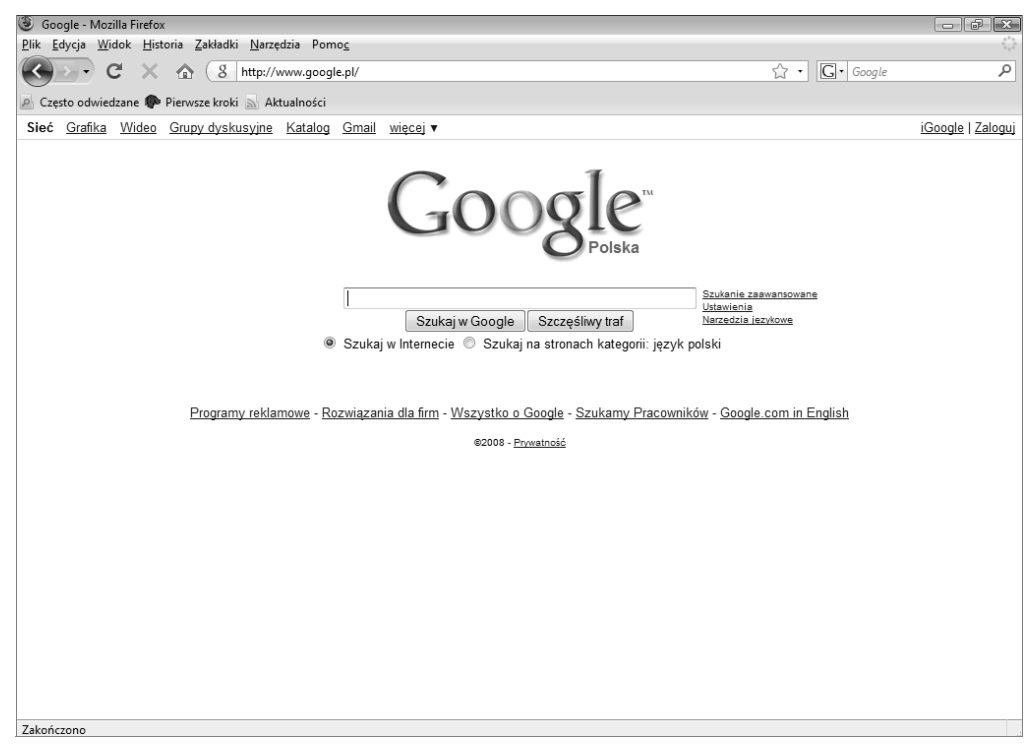

**Rysunek 3.19.** *Strona internetowa Google*

- **2.** Pojawi się strona internetowa *Gmail* (rysunek 3.20). Aby się zarejestrować, kliknij link *Zarejestruj się* znajdujący się w prawym dolnym rogu wyświetlonej strony.
- **3.** Zostaniesz przeniesiony na stronę umożliwiającą założenie nowego konta pocztowego. Wypełnij wszystkie konieczne pola (rysunek 3.21). Następnie na samym dole strony wybierz *Akceptuję. Stwórz moje konto* (rysunek 3.22).

Jednym z najważniejszych pól w całym formularzu jest pole *Pożądany Login*. Należy wpisać w nim login, który będzie równocześnie Twoim adresem e-mail, np. wpisując imię.nazwisko otrzymasz adres pocztowy w postaci: *imię.nazwisko@gmail.com*.

**4.** Po kilku sekundach proces rejestracji zostanie zakończony (rysunek 3.23). Aby wyświetlić nowo założone konto, kliknij link *Wiem już wszystko — pokaż mi moje konto* (rysunek 3.24).

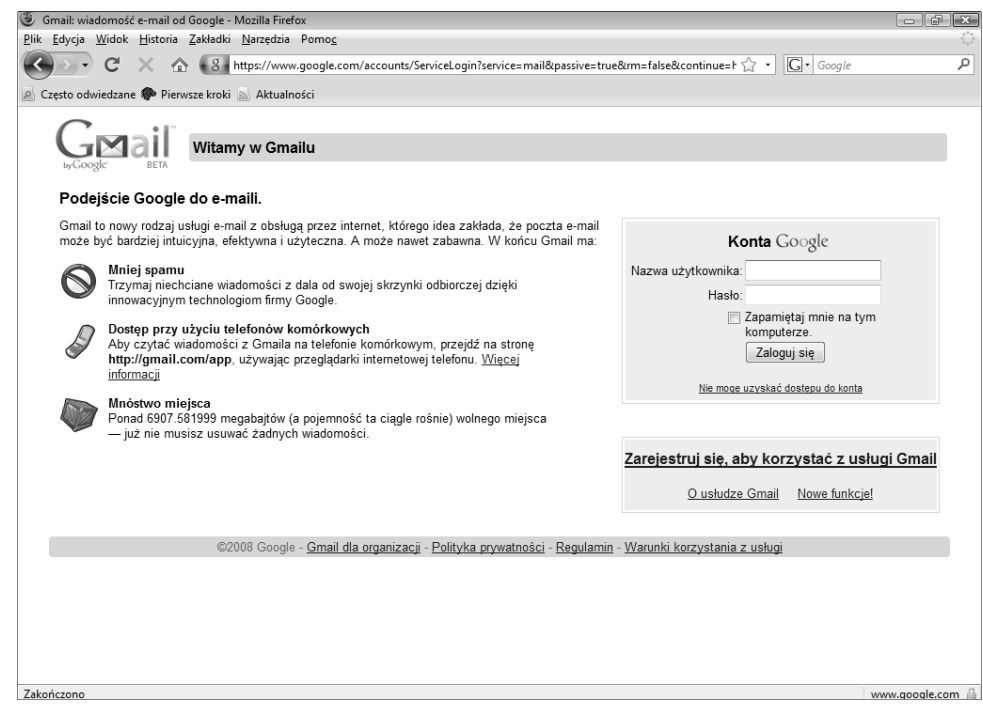

**Rysunek 3.20.** *Strona internetowa Gmail*

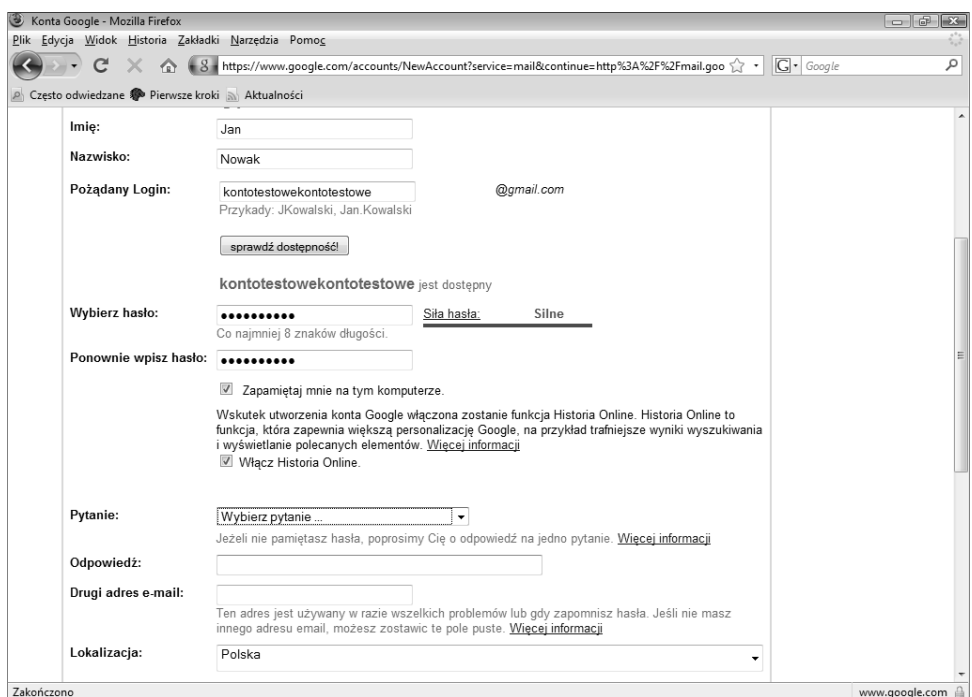

**Rysunek 3.21.** *Wypełnij wszystkie pola niezbędne do założenia nowego konta pocztowego*

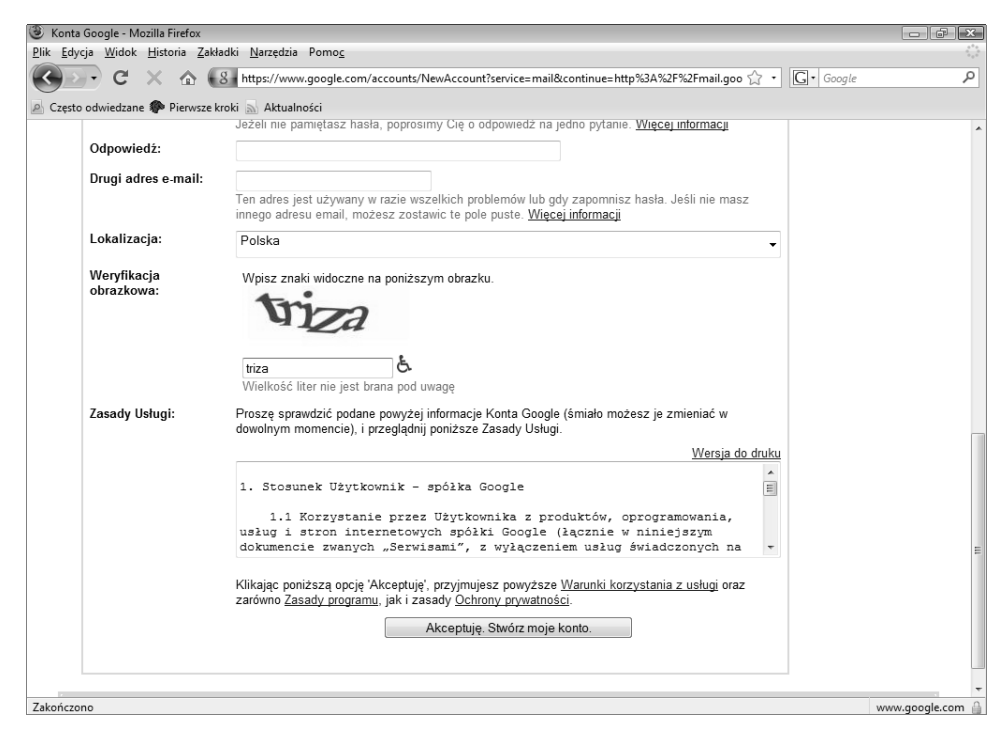

**Rysunek 3.22.** *Kliknij przycisk Akceptuję. Stwórz moje konto, aby utworzyć nowe konto*

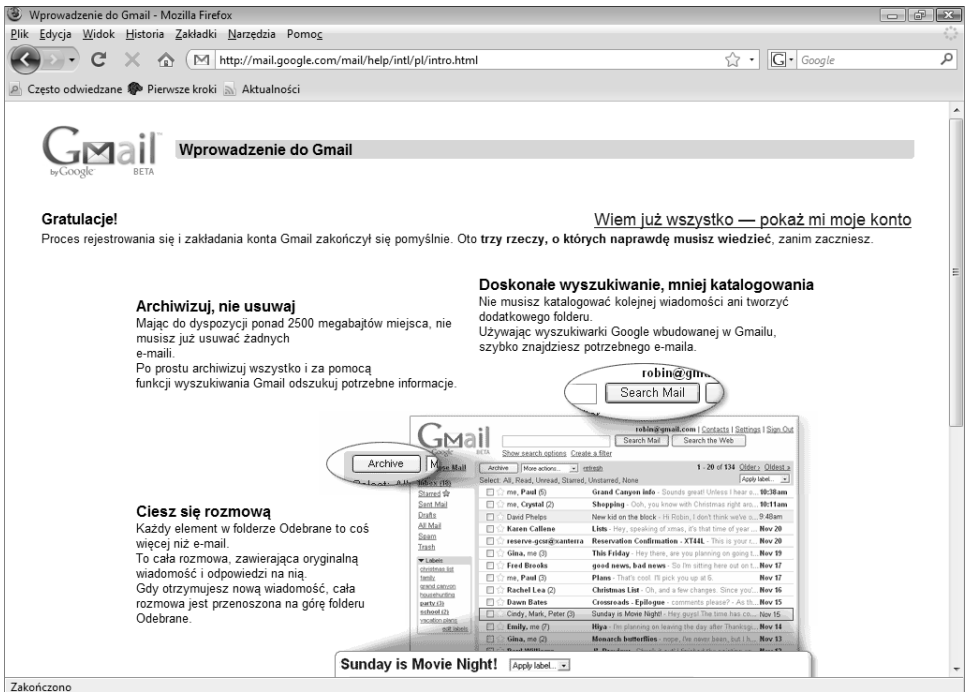

**Rysunek 3.23.** *Zakończenie procesu rejestracji*

| $ -$<br>Gmail - Odebrane (1) - kontotestowekontotestowe@qmail.com - Mozilla Firefox<br>$\mathbf{x}$                                                 |                                                                                                   |                                                                                 |
|----------------------------------------------------------------------------------------------------|---------------------------------------------------------------------------------------------------|---------------------------------------------------------------------------------|
| Plik Edycja Widok Historia Zakładki Narzędzia Pomoc                                                                                                 |                                                                                                   |                                                                                 |
| C<br>$\bigwedge$                                                                                                    | M http://mail.google.com/mail/#inbox                                                              | مر<br>$ G $ Google<br>回☆・                                                       |
| Często odwiedzane Pierwsze kroki Aktualności                                                                                                    |                                                                                                   |                                                                                 |
| Gmail Kalendarz Dokumenty Zdiecia Reader Sieć<br>kontotestowekontotestowe@gmail.com   Ustawienia   Starsza wersia   Pomoc   Wylogui się<br>wiecej v |                                                                                                   |                                                                                 |
| by Google                                                                                                    | Wyszukaj wiadomość<br>Szukaj w internecie                                                         | <u>Pokaż opcje wyszukiwania</u><br>Utwórz filtr                                 |
| Utwórz wiadomość                                                                                                    | Wiecej czynności<br>Archiwizuj<br>Zgłoś spam<br>Usuń<br>Odśwież<br>$\pmb{\mathrm{v}}$             | $1-1 z 1$                                                                       |
| Odebrane (1)                                                                                                    | Wybierz: Wszystkie, Żadne, Przeczytane, Nieprzeczytane, Oznaczone gwiazdką, Nieoznaczone gwiazdką |                                                                                 |
| Zaznaczone gwiazdka X                                                                                                    | Zespół Gmaila<br>F                                                                                | Gmail jest inny. Oto, co musisz o nim wiedzieć. - Łatwe do wyszukiwani<br>00:03 |
| Czaty                                                                                                    |                                                                                                   |                                                                                 |
| Wysłane                                                                                                    |                                                                                                   |                                                                                 |
| Wersie robocze                                                                                                    |                                                                                                   |                                                                                 |
| Wszystkie                                                                                                    |                                                                                                   |                                                                                 |
| Spam                                                                                                    |                                                                                                   |                                                                                 |
| Kosz                                                                                                    |                                                                                                   |                                                                                 |
| Kontakty                                                                                                    |                                                                                                   |                                                                                 |
| $\blacktriangledown$ Czat                                                                                                    | Wybierz: Wszystkie, Żadne, Przeczytane, Nieprzeczytane, Oznaczone gwiazdką, Nieoznaczone gwiazdką |                                                                                 |
| Wyszukaj, dodaj, zaproś                                                                                                    | Wiecei czynności<br>Archiwizuj<br>Zgłoś spam<br>Usuń<br>Odśwież<br>▾                              | $1 - 1z1$                                                                       |
| · Jan Nowak                                                                                                    |                                                                                                   |                                                                                 |
| Ustaw status                                                                                                    | Dodaj numery telefonów, notatki i inne dla osób z listy Kontaktów. Wiecej informacji              |                                                                                 |
| $\times$<br>(talk)                                                                                                    |                                                                                                   |                                                                                 |
|                                                                                                    | Obecnie używasz 0 MB (0%) z 6907 MB.                                                              |                                                                                 |
| Czaty są zapisywane i                                                                                                    | Widok programu Gmail: standardowy   wyłącz czat   podstawowy HTML Dowiedz się więcej              |                                                                                 |
| można je                                                                                                    | @2008 Google - Warunki - Strona główna Google                                                     |                                                                                 |
| przeszukiwać.                                                                                                    |                                                                                                   |                                                                                 |
| Dowiedz się więcej                                                                                                    |                                                                                                   |                                                                                 |
| Dodaj kontakt<br>Opcje v                                                                                                    |                                                                                                   |                                                                                 |
| ▼ Etykiety                                                                                                    |                                                                                                   |                                                                                 |
| Edvtui etvkietv                                                                                                    |                                                                                                   |                                                                                 |
| Zakończono                                                                                                    |                                                                                                   |                                                                                 |

**Rysunek 3.24.** *Nowo założone konto pocztowe*

# **Projekt 47. Dostęp do konta przez stronę WWW**

**1.** Wpisz w przeglądarce adres *www.gmail.com*. Zostaniesz przeniesiony na stronę logowania (rysunek 3.25). W polu *E-mail* podaj swój login, natomiast w polu *Hasło* wpisz ustalone hasło. Kliknij przycisk *Zaloguj się*.

### **Projekt 48. Konfiguracja programu pocztowego do pracy z kontem Gmail**

Jeśli posiadasz pakiet Microsoft Office, do odbierania i wysyłania wiadomości pocztowych możesz użyć programu Microsoft Outlook. Aby móc z niego korzystać, w pierwszej kolejności należy dokonać jego konfiguracji.

- **1.** Zaloguj się na konto *Gmail*. W górnym menu kliknij *Ustawienia*. Na stronie ustawień (rysunek 3.26) w dziale *Pobieranie przez POP* zaznacz pole wyboru *Włącz POP dla wszystkich wiadomości (nawet już pobranych)*.
- **2.** Przejdź do programu Outlook 2007 lub innego programu pocztowego, który aktualnie posiadasz.
- **3.** Jeśli po raz pierwszy wykorzystujesz program pocztowy Outlook, w pierwszym oknie kreatora kliknij przycisk *Dalej* (rysunek 3.27).

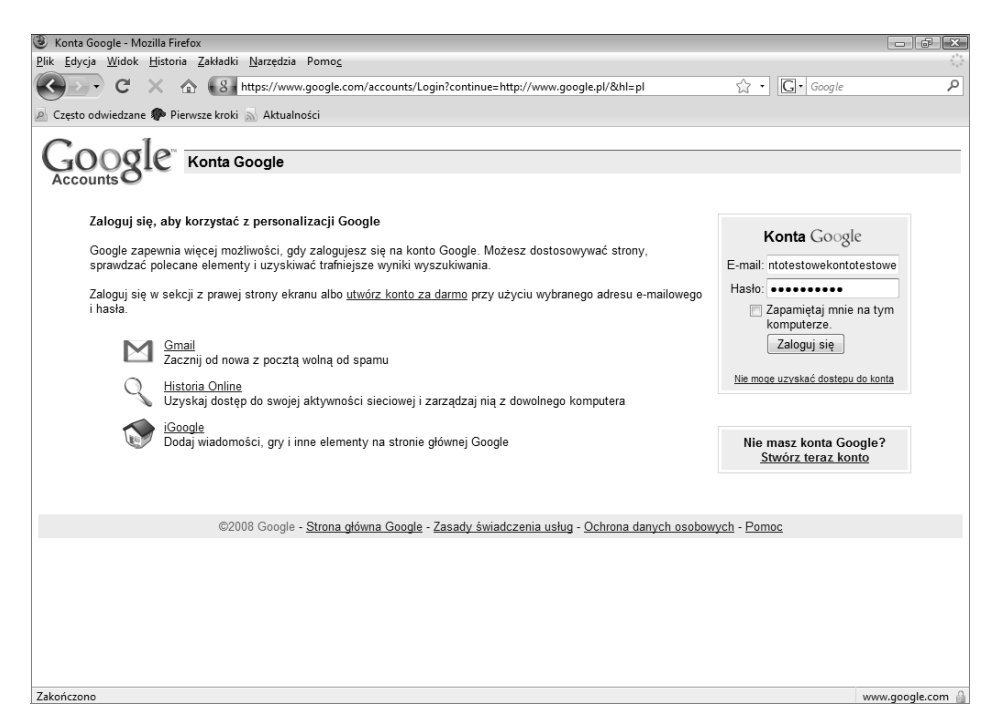

**Rysunek 3.25.** *Przed naciśnięciem przycisku Zaloguj się możesz zaznaczyć pole wyboru Zapamiętaj mnie na tym komputerze, aby nie trzeba było za każdym razem podawać loginu i hasła*

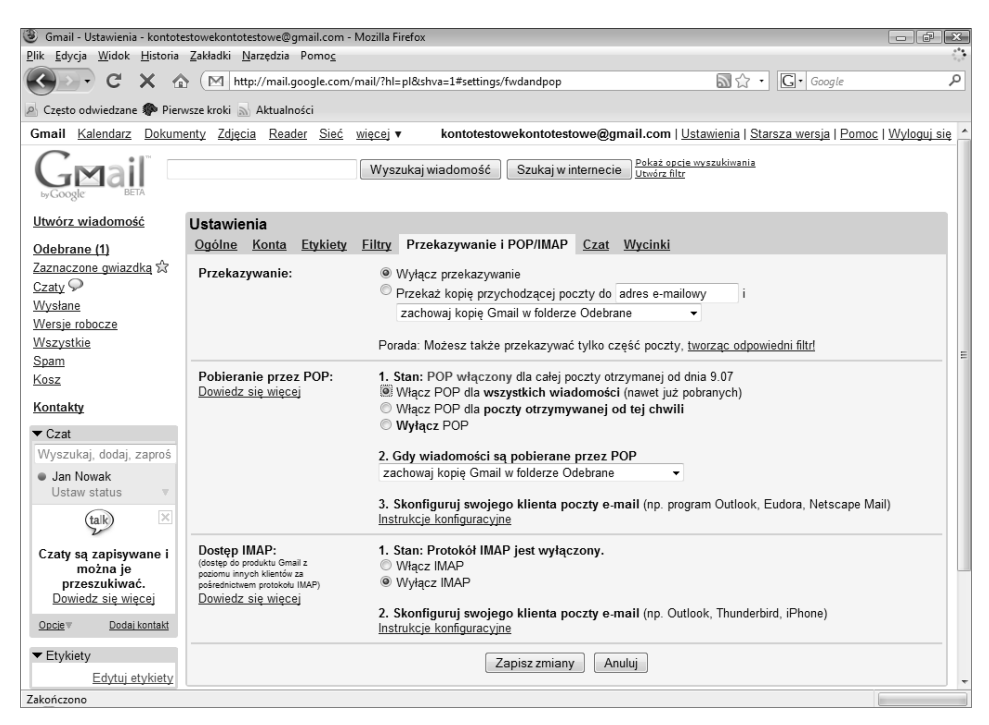

**Rysunek 3.26.** *Ustawienia konta Gmail*

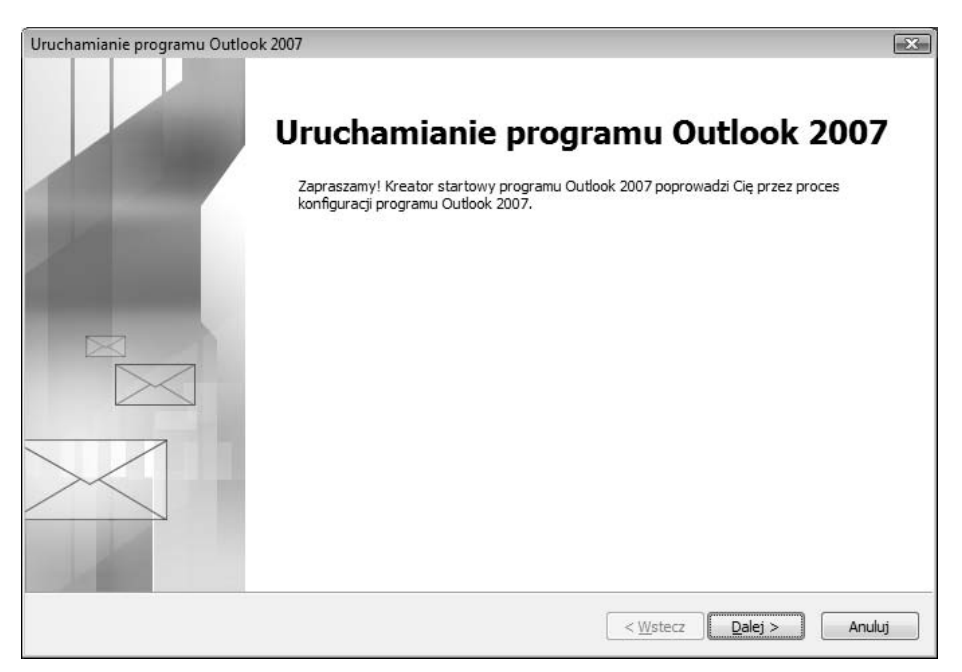

**Rysunek 3.27.** *Okno kreatora programu Outlook*

**4.** W oknie *Konta e-mail* wybierz pole wyboru *Tak*, a następnie kliknij przycisk *Dalej* (rysunek 3.28).

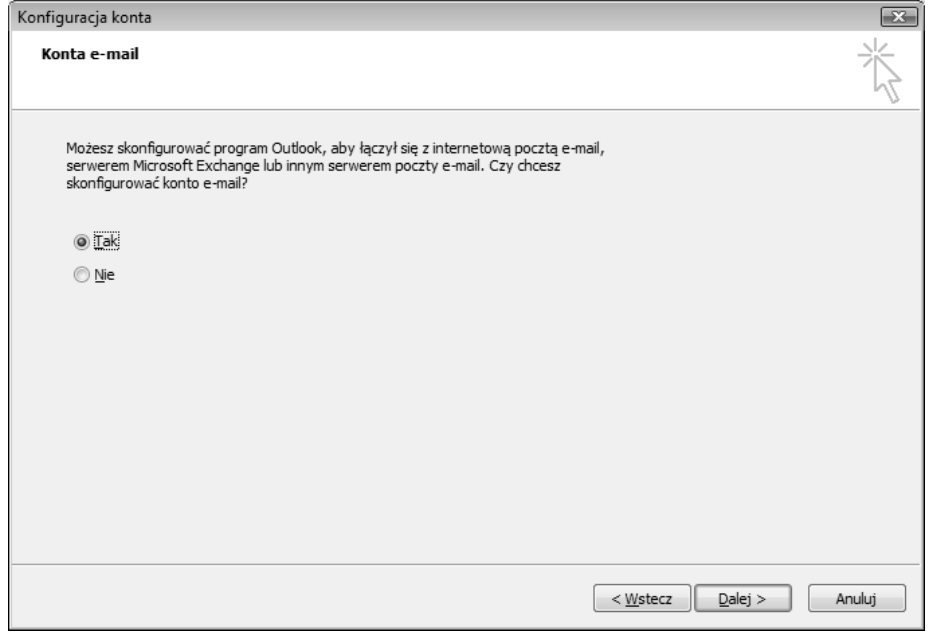

**Rysunek 3.28.** *Okno Konta e-mail*

**5.** W oknie *Automatyczne konfigurowanie konta* (rysunek 3.29) wypełnij wszystkie podane pola. W polu *Imię i nazwisko* podaj dane, które będą widoczne dla osoby odbierającej Twoją wiadomość. W polu *Adres e-mail* należy podać adres Twojego konta pocztowego, np. *imię.nazwisko@gmail.com*. Następnie w polu *Hasło* wpisz hasło dostępu do konta i powtórz je poniżej. Pole *Ręcznie konfiguruj ustawienia serwera lub dodatkowe typy serwerów* pozostaw niezaznaczone. Kliknij przycisk *Dalej*.

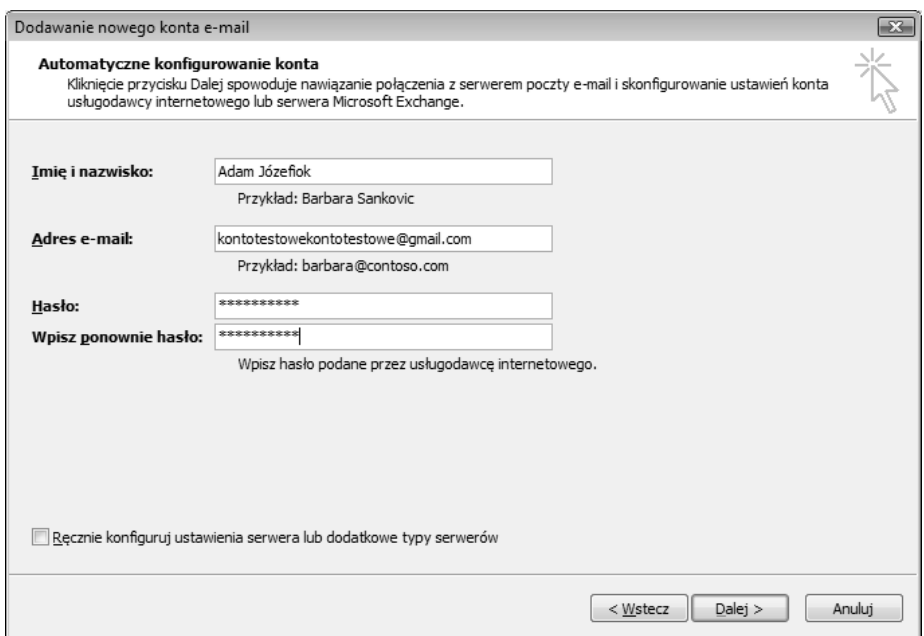

**Rysunek 3.29.** *Konfiguracja konta Gmail w programie Outlook nie jest trudna i wymaga podania tylko podstawowych informacji*

- **6.** Pojawi się okno automatycznej konfiguracji pozostałych ustawień programu (rysunek 3.30).
- **7.** Po zakończeniu konfiguracji w oknie *Konfigurowanie* powinna pojawić się informacja *Konto e-mail z protokołu POP3. zostało pomyślnie skonfigurowane* (rysunek 3.31). Kliknij przycisk *Zakończ*.
- **8.** Po konfiguracji program Outlook jest gotowy do pracy (rysunek 3.32).

# **Projekt 49. Tworzenie nowej wiadomości w programie pocztowym Outlook**

- **1.** W oknie głównym programu kliknij przycisk *Nowy* znajdujący się w lewym górnym rogu (rysunek 3.32).
- **2.** W oknie, które się pojawi (rysunek 3.33), w polu *Do...* podaj adres e-mail adresata.

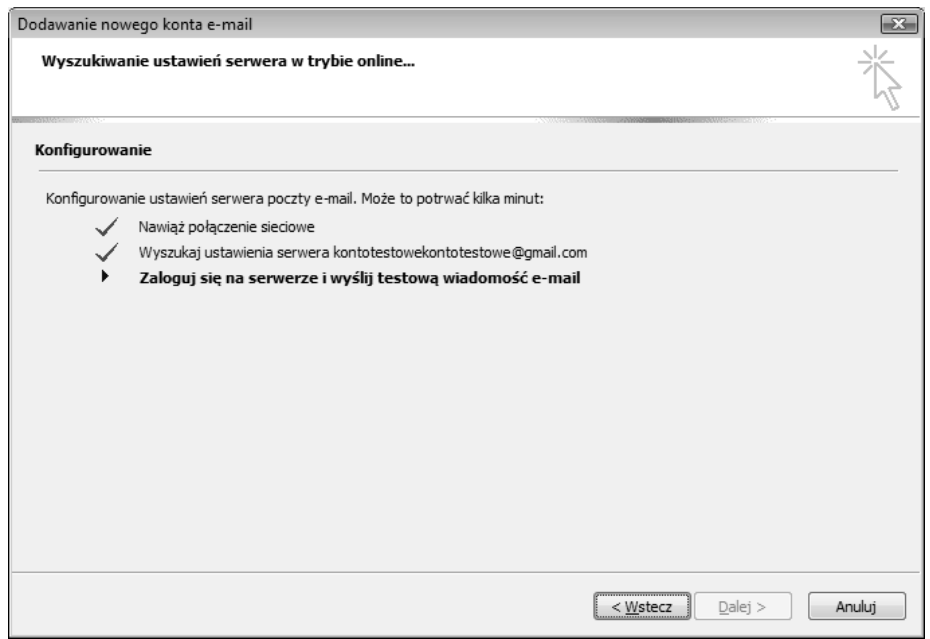

**Rysunek 3.30.** *Program Microsoft Outlook zostanie automatycznie skonfigurowany. W tym czasie konieczne jest zapewnienie dostępu do internetu*

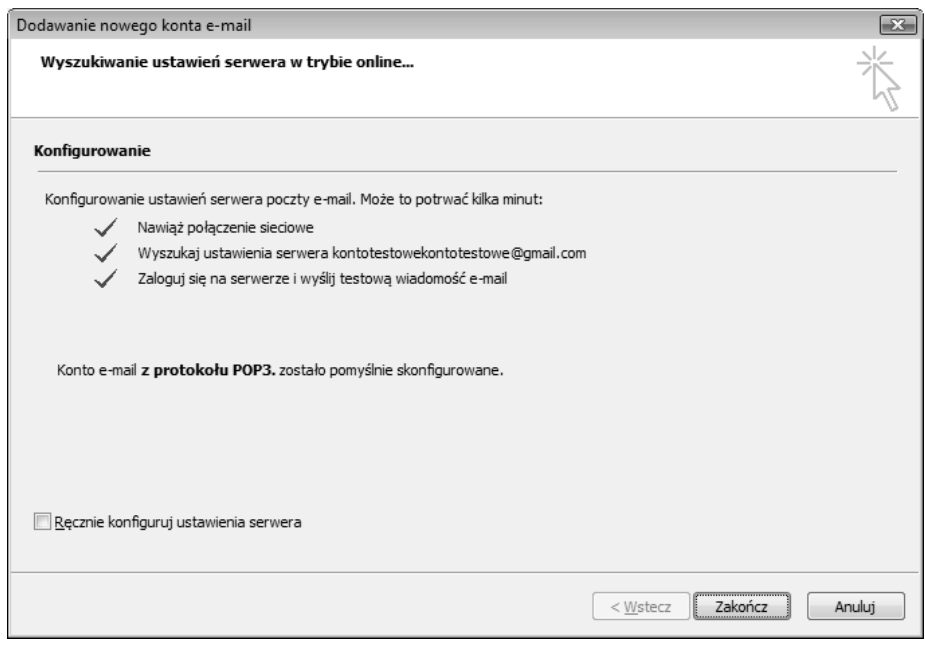

**Rysunek 3.31.** *Zakończenie konfiguracji programu Outlook*

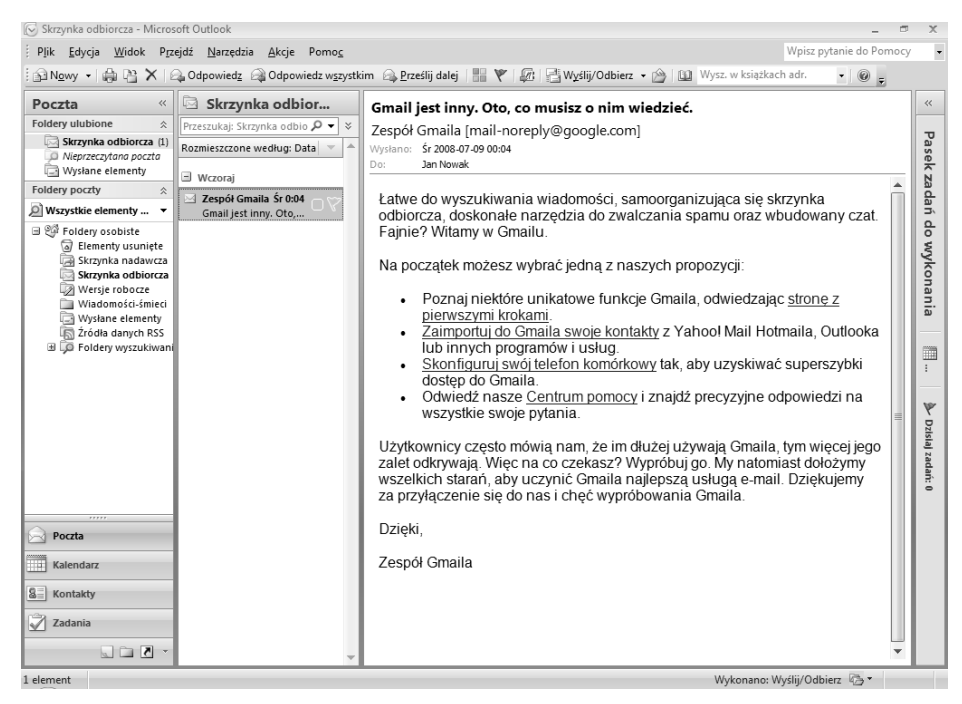

**Rysunek 3.32.** *Okno główne programu Outlook*

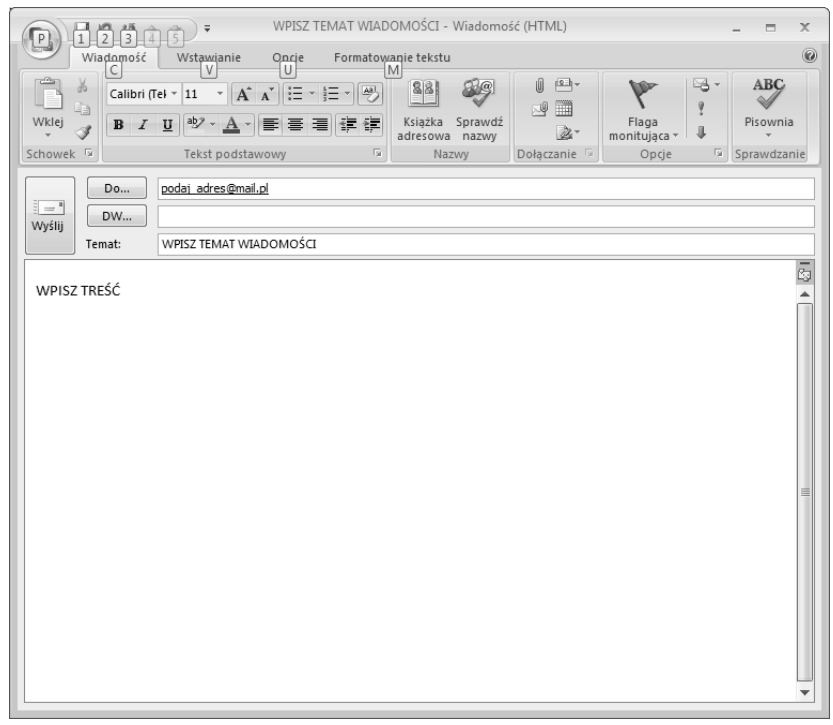

**Rysunek 3.33.** *Aby wysłać wiadomość, kliknij przycisk Wyślij*

**3.** W polu *Temat* podaj temat wiadomości lub pozostaw to pole puste. Poniżej wpisz treść wiadomości. Następnie kliknij przycisk *Wyślij*, aby wysłać wiadomość.

#### **Projekt 50. Odbieranie otrzymanych wiadomości**

**1.** Na górnym pasku narzędzi kliknij przycisk *Wyślij/Odbierz* (rysunek 3.34).

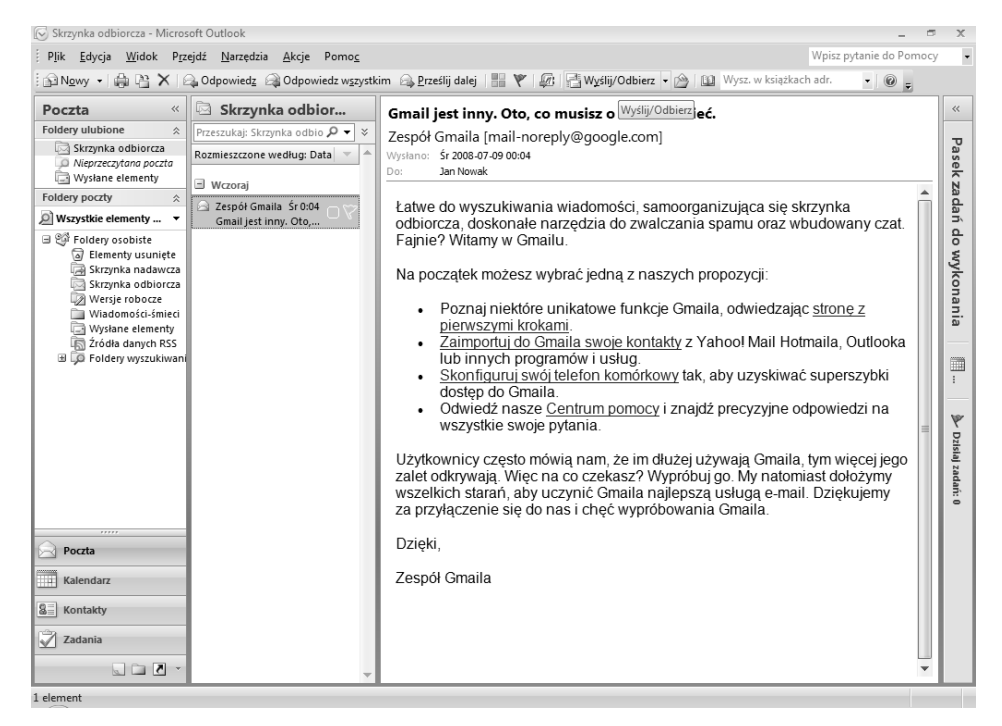

**Rysunek 3.34.** *Odbieranie nowych wiadomości polega na naciśnięciu jednego przycisku*

**2.** Podczas pobierania nowych wiadomości pojawi się okno z widocznym paskiem postępu (rysunek 3.35).

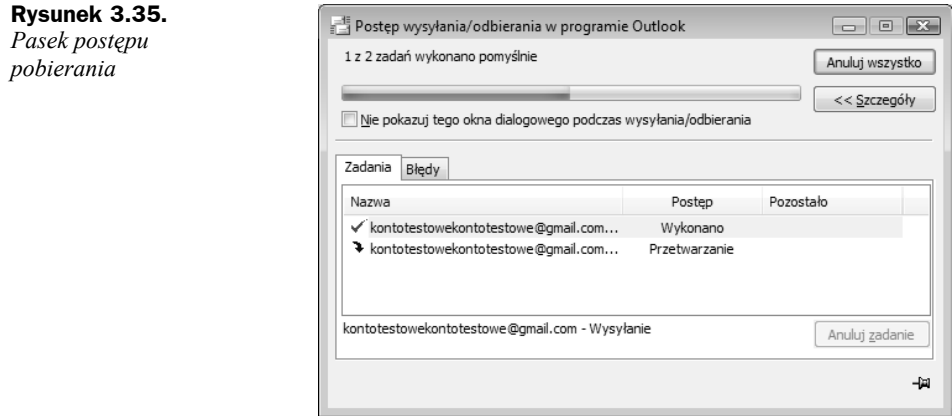

**3.** Po odebraniu wiadomość pojawi się na zakładce *Skrzynka odbiorcza* (rysunek 3.36). Aby ją przeczytać, kliknij ją raz lewym przyciskiem myszy. Treść pojawi się w oknie po prawej stronie.

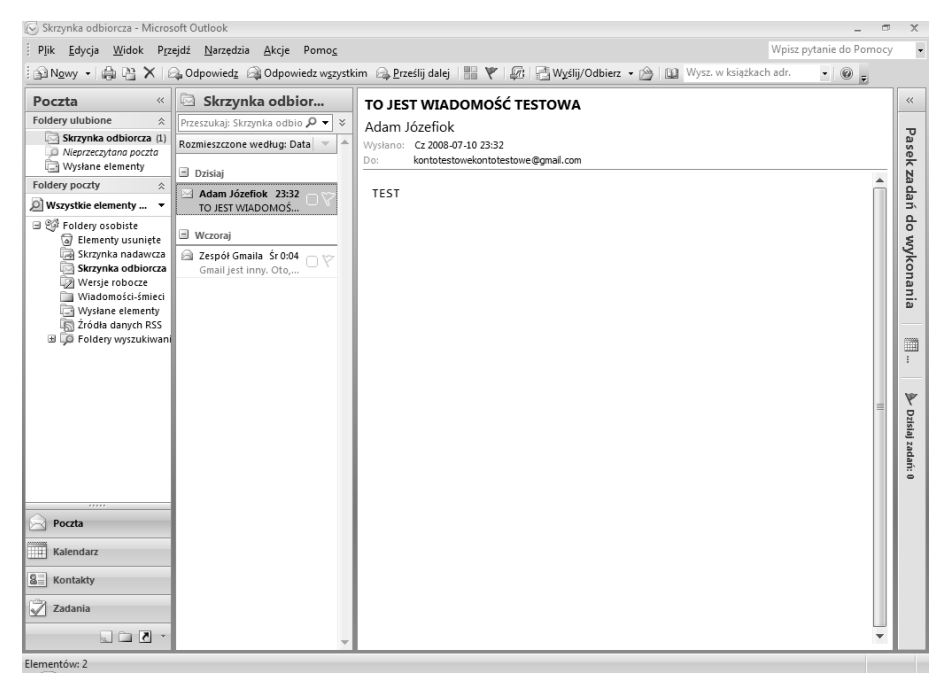

**Rysunek 3.36.** *Jeśli klikniesz wiadomość dwukrotnie lewym przyciskiem myszy, wiadomość zostanie otwarta w nowym oknie*

# **Projekt 51. Funkcja Odpowiedz**

- **1.** Aby odpowiedzieć na otrzymaną wiadomość e-mail, podświetl ją, naciskając raz lewym przyciskiem myszy. Kliknij przycisk *Odpowiedz* znajdujący się w górnym menu (rysunek 3.37).
- **2.** Pojawi się okno z wypełnionym polem *Do...* (rysunek 3.38). Wpisz treść wiadomości, a następnie kliknij przycisk *Wyślij*, aby wysłać odpowiedź.

# Komunikatory internetowe

Komunikatory internetowe to programy umożliwiające przeprowadzanie pogawędek za pomocą internetu. Podczas pracy z komunikatorem możesz komunikować się z osobą na drugim końcu świata, wykorzystując do tego celu klawiaturę. Niektóre komunikatory umożliwiają również darmowe rozmowy. Typowym przykładem jest znany polski komunikator **Gadu-Gadu**.